ユーザ向け

株式会社諸岡 2022年3月30日

# 内容

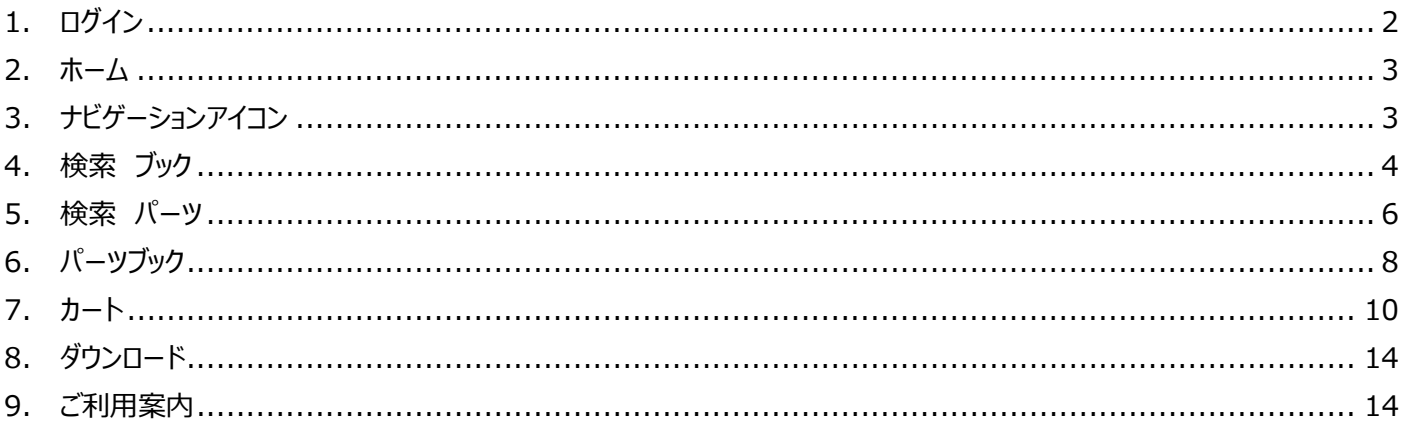

※本内容は、実際の Web ページと異なる場合があります。

- <span id="page-1-0"></span>1. ログイン
- ① URL︓<https://www.morooka.aftama.com/MOROOKA/JA/index.html> にアクセスしてください。
- ② 別途案内させていただきましたユーザーID・パスワードを入力、言語を選択し、「ログイン」ボタンをクリックしてください。

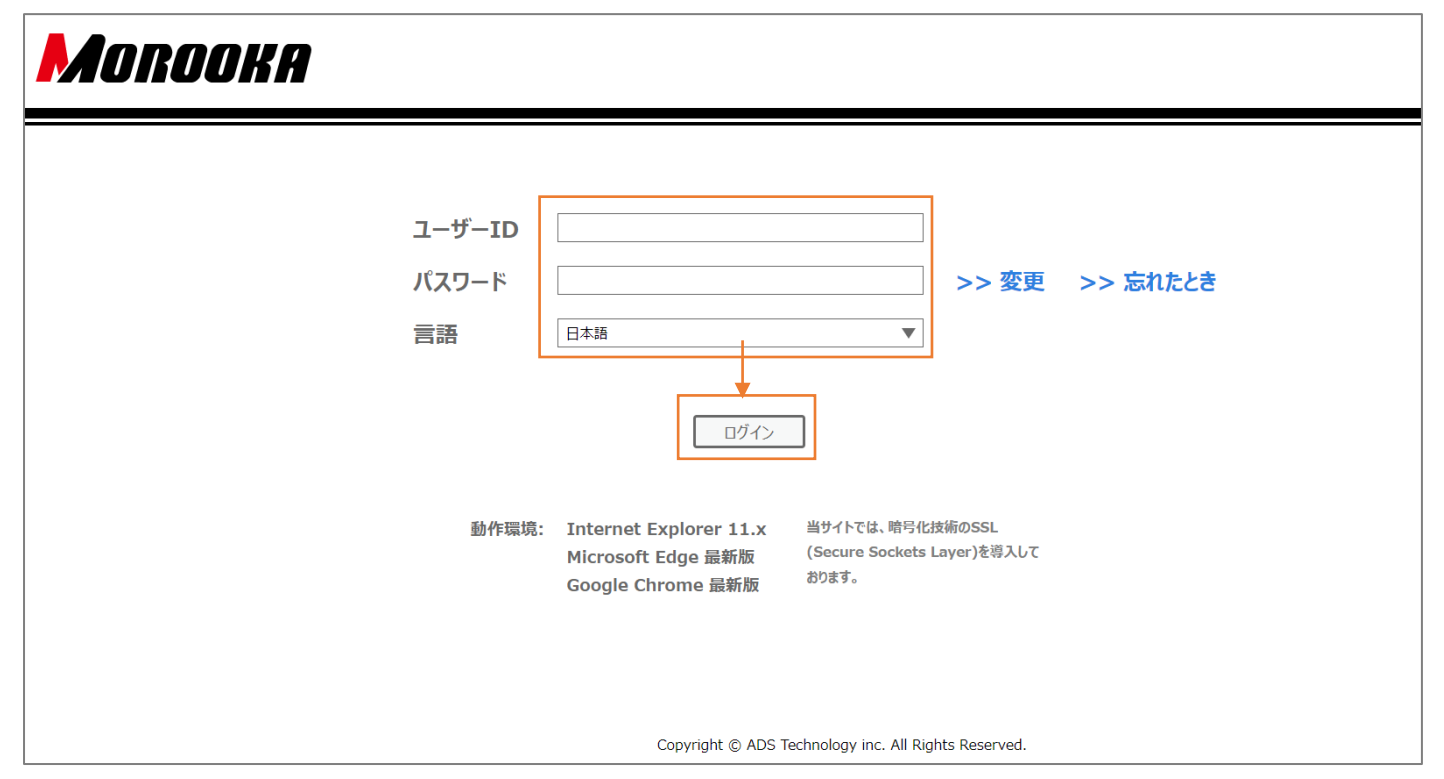

### ③ サイトにアクセスできました。

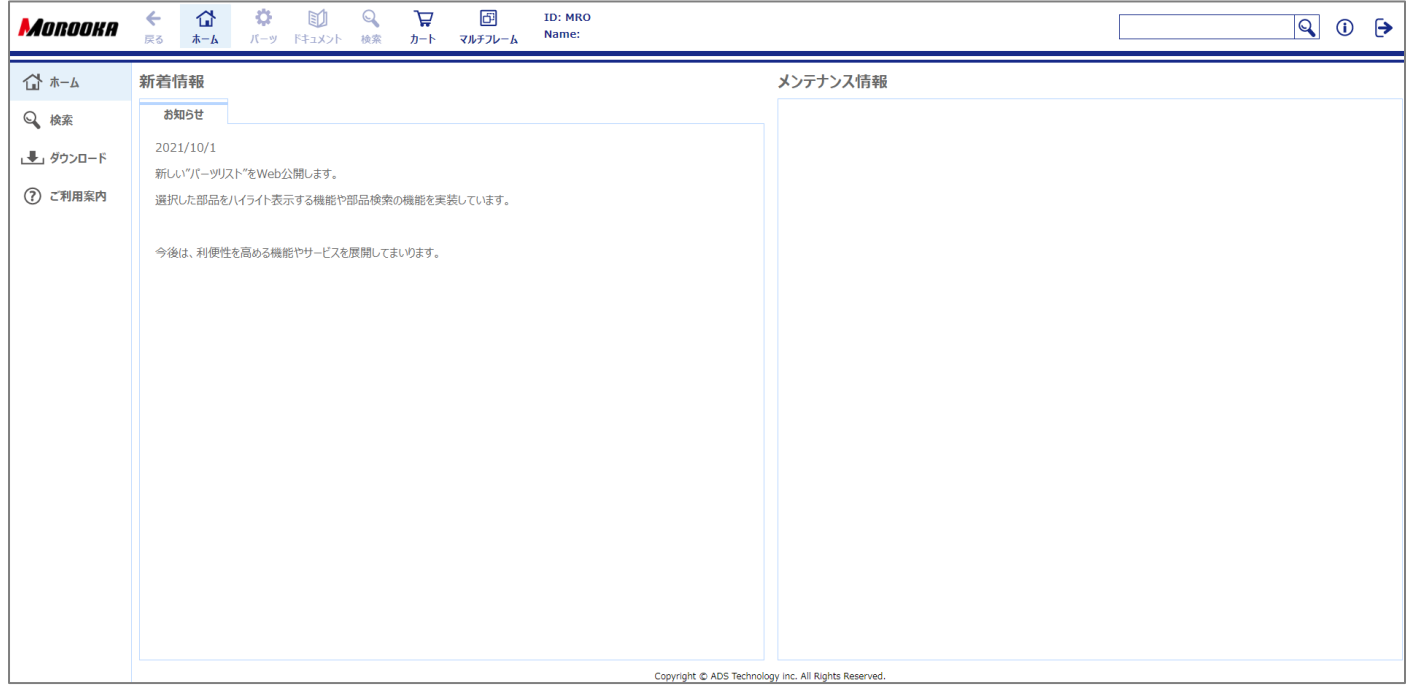

# <span id="page-2-0"></span>2. ホーム

### ユーザ様へのお知らせが表示されます。

サイトのメンテナンス情報も掲載いたしますので、定期的にご確認いただきますようお願いいたします。

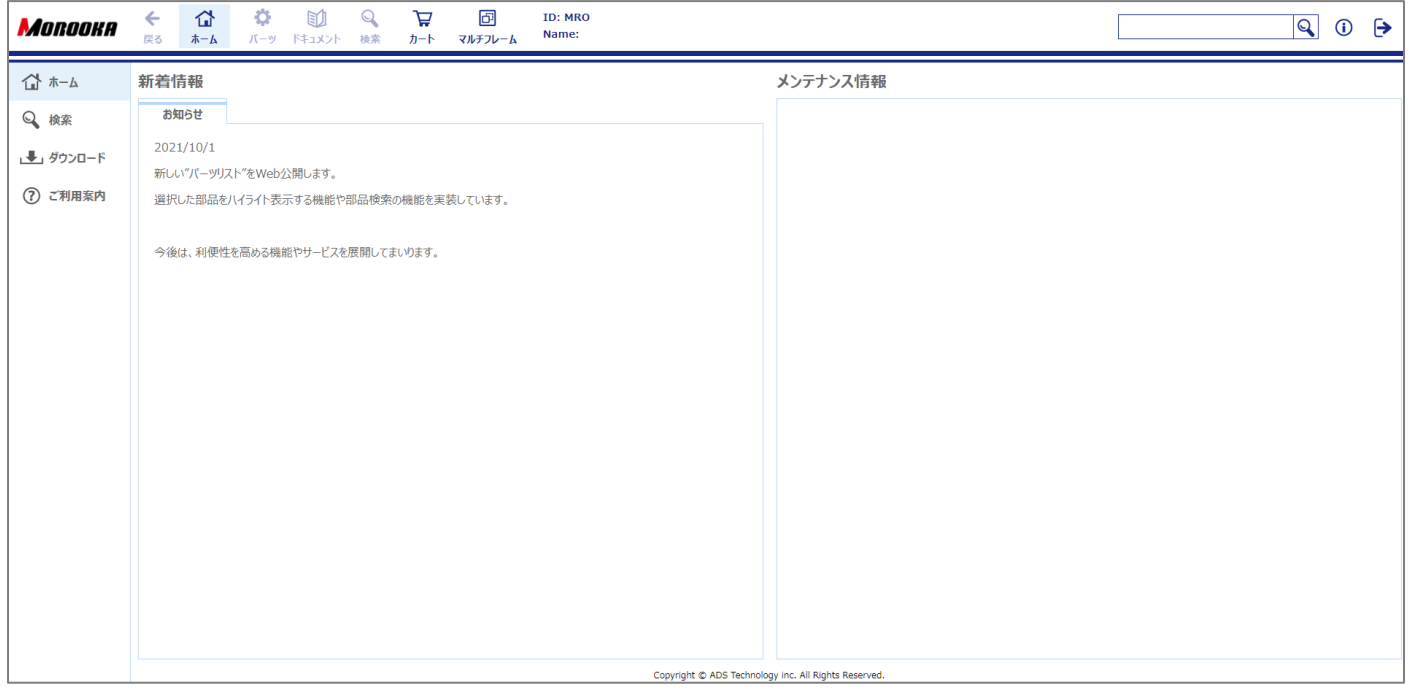

# <span id="page-2-1"></span>3. ナビゲーションアイコン

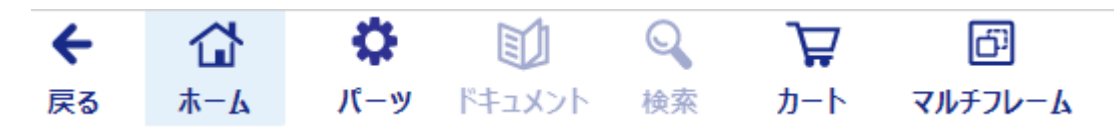

該当する画面を開いたとき、アイコンが有効になります。 他画面を開いた状態でアイコンをクリックすると該当の画面が表示されます。

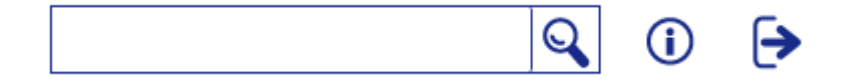

左から、全文検索・環境確認・ログアウト。

環境確認は、ユーザ様がどのような環境でサイトを利用しているかが画面左下に表示されます。 不具合等でお問い合わせいただく際は、こちらの情報をスクリーンショット等でご教示いただけますと幸いです。

例: OS [ Windows 10 ] / Browser Mode [ Chrome ] / Adobe Reader [ 9999 ]

# <span id="page-3-0"></span>4. 検索 ブック

カテゴリ名称、モデル、シリーズ、ブック名称等を条件に、アクセス権のあるブックの検索が可能です。

- 1) 検索方法
	- ① 検索-ブックを開きます

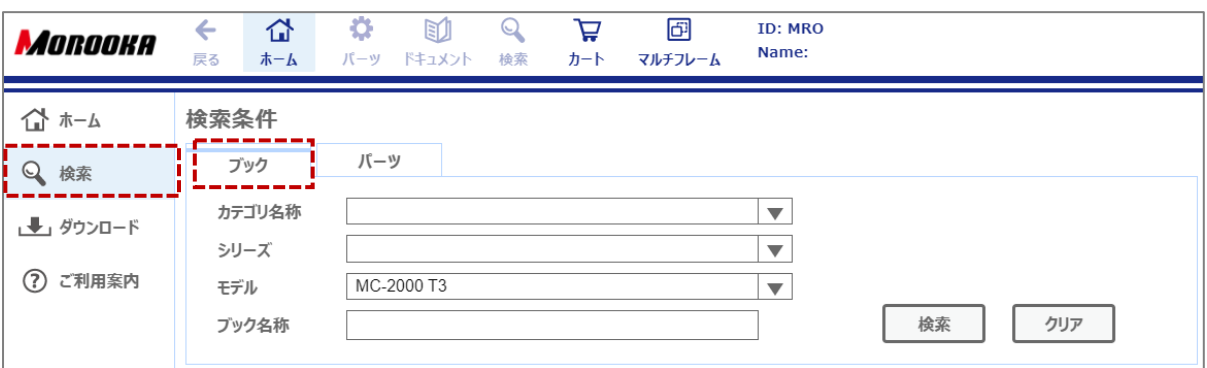

### ② 検索条件の入力し「検索ボタン」を押すと、該当するブック情報を検索結果に表示します。

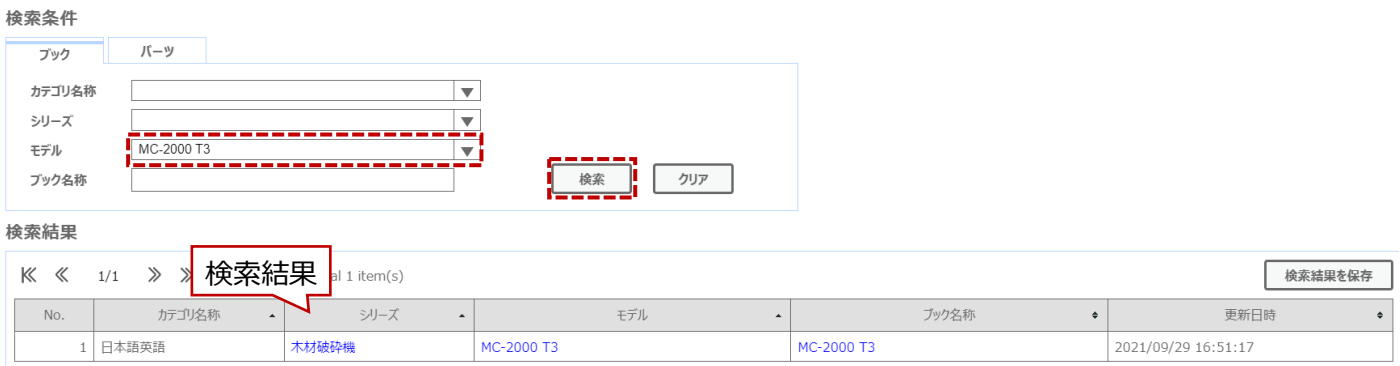

### ③ 検索結果の「モデル」「シリーズ」「ブック名称」の各リンクをクリックすると該当パーツブックへ遷移します。

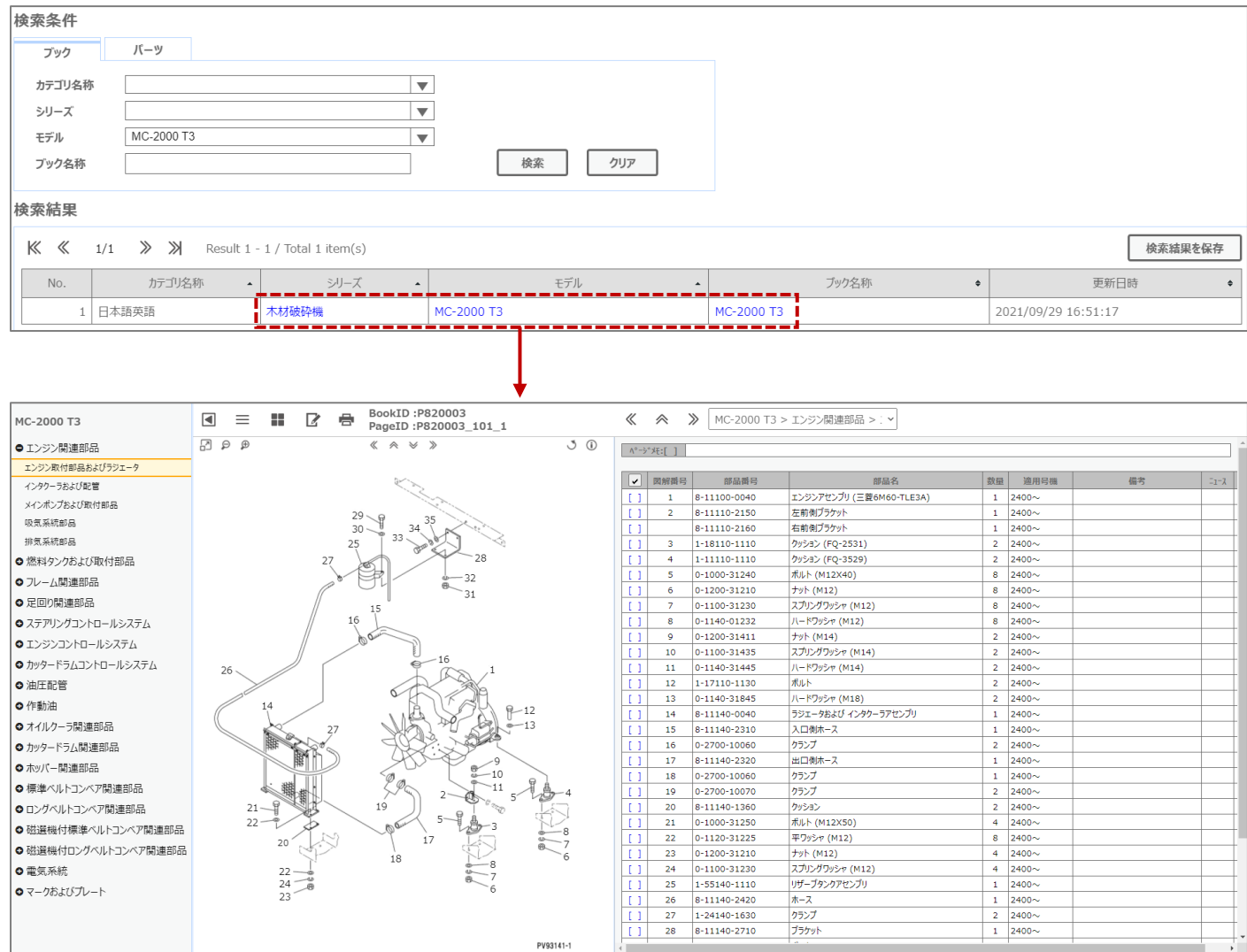

2) その他機能について

- 「クリア」ボタンを押下すると、検索条件をリセットします。
- 「検索結果保存」ボタンにより外部ファイル (Tab 区切りテキスト) として取出し可能です。

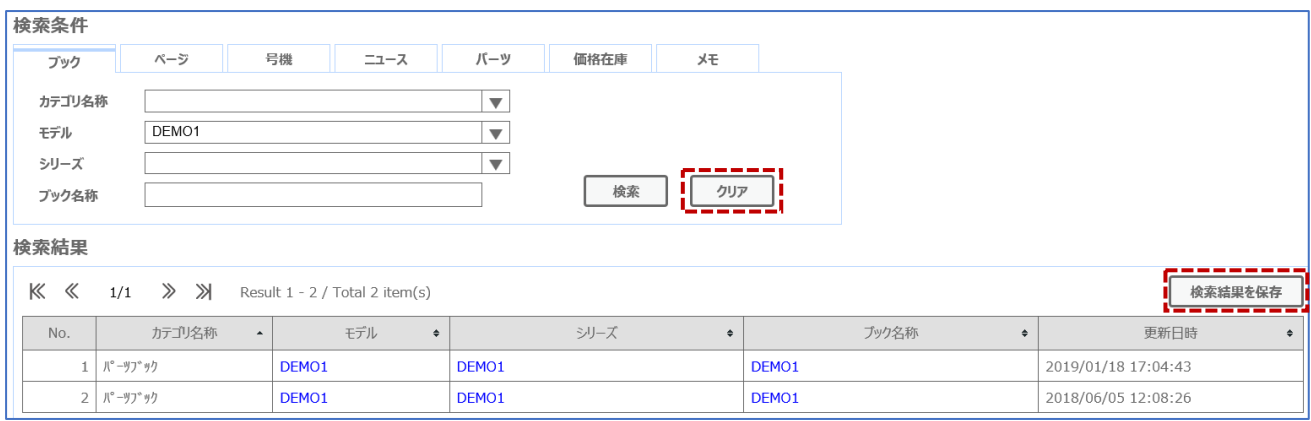

# <span id="page-5-0"></span>5. 検索 パーツ

カテゴリ名称、モデル、シリーズ、部品番号、部品名等を条件に、アクセス権のあるパーツを検索可能です。

1) 検索方法

① 検索-パーツを開きます

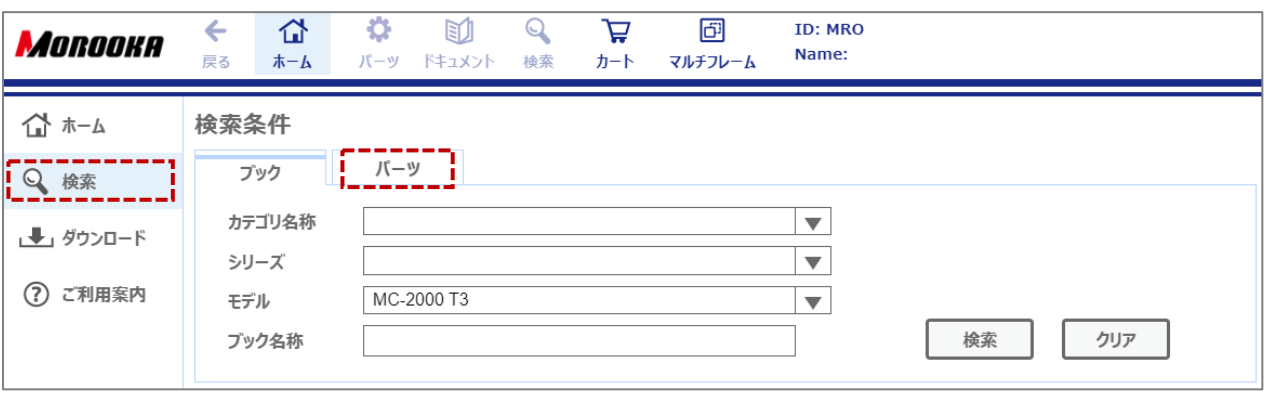

- ② 検索条件の入力し「検索ボタン」を押すと、該当する部品情報を検索結果に表示します。
- ③ 検索結果の「モデル」「シリーズ」「符号」の各リンクをクリックすると該当パーツブックへ、対象のパーツがハイライトされた状態 で遷移します。

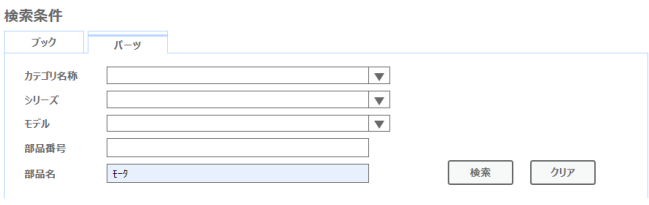

·<br>検索結果

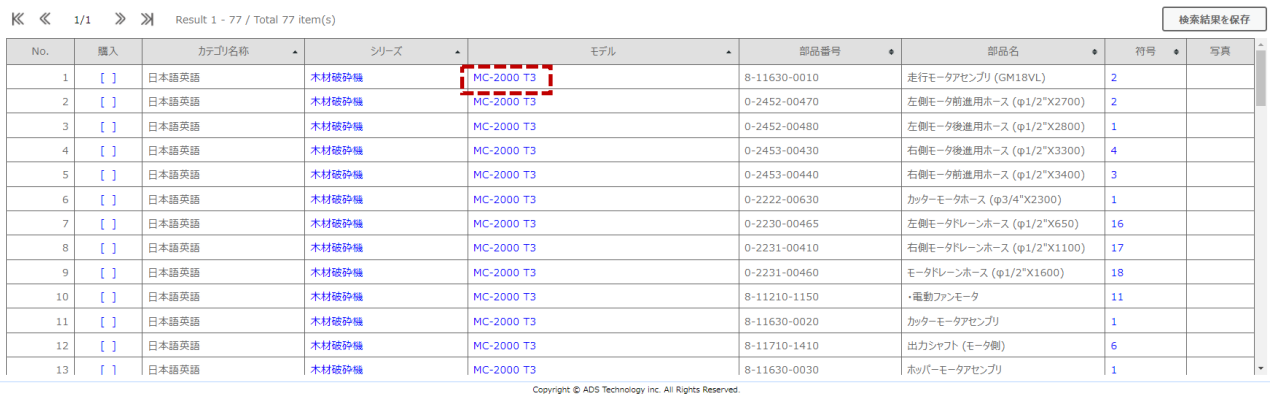

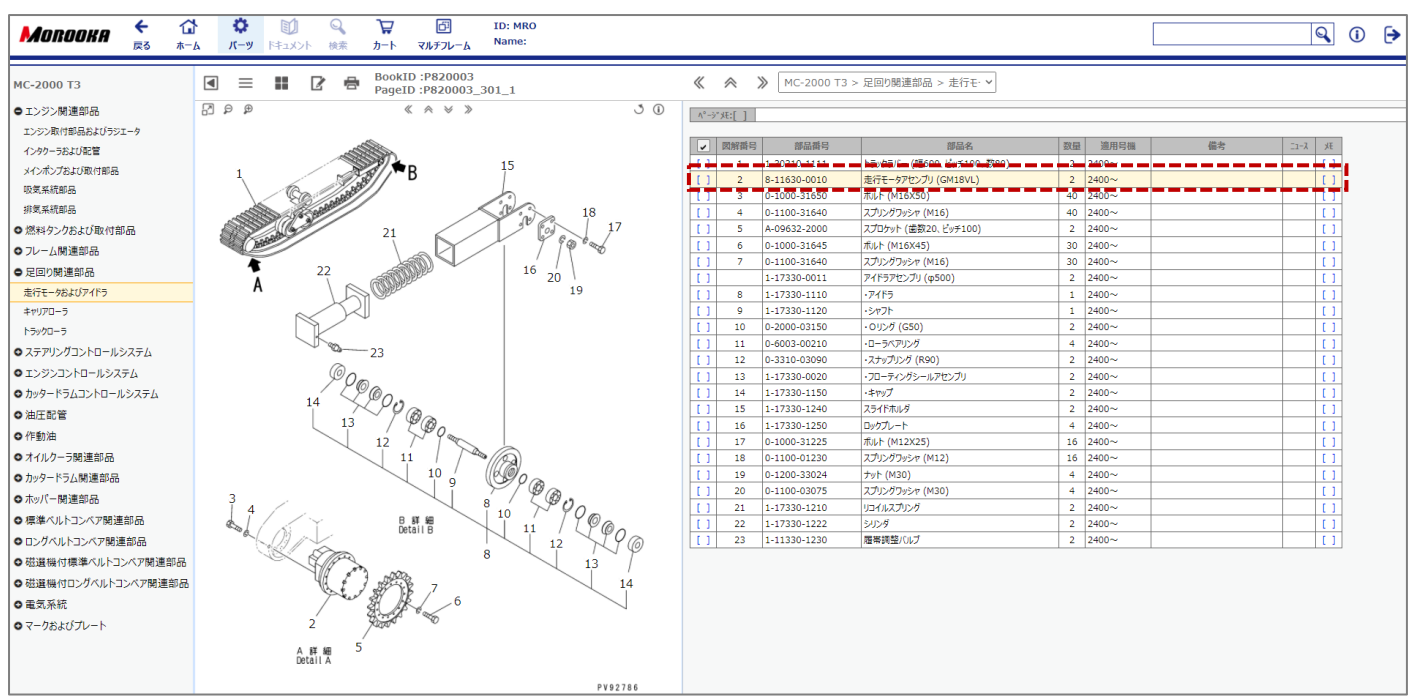

# <span id="page-7-0"></span>6. パーツブック

<パーツブックの機能>

- 画面左にイラスト、右にパーツリストが表示されます。
- 選択中のパーツが黄色でハイライトされます。
- カートに入れたパーツが赤色でハイライトされます。
- 階層で、部品構成における親部品と、その子部品を表します。
- ニュース、メモ、写真が登録されているパーツは各アイコンが表示されます。
- メモ、写真は、全ユーザが見られる「共通写真」と、ユーザごとに登録できる「ユーザ写真」があります。

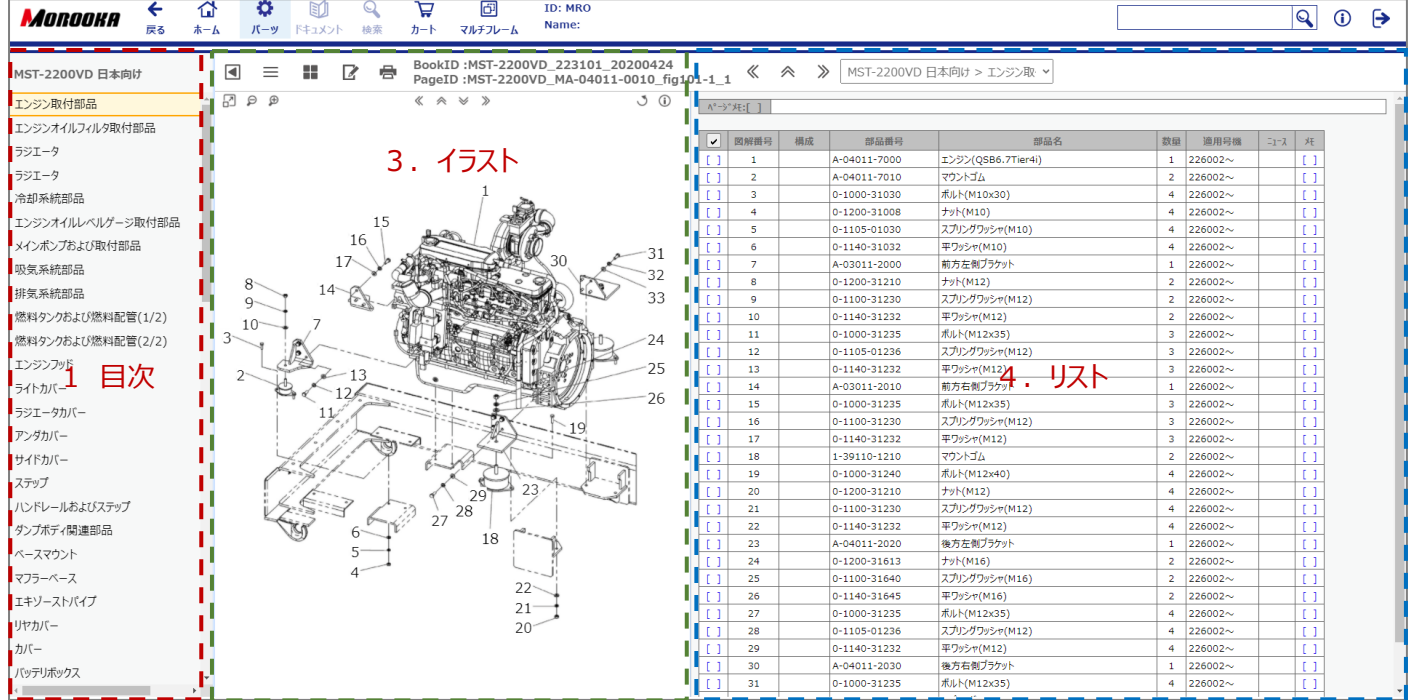

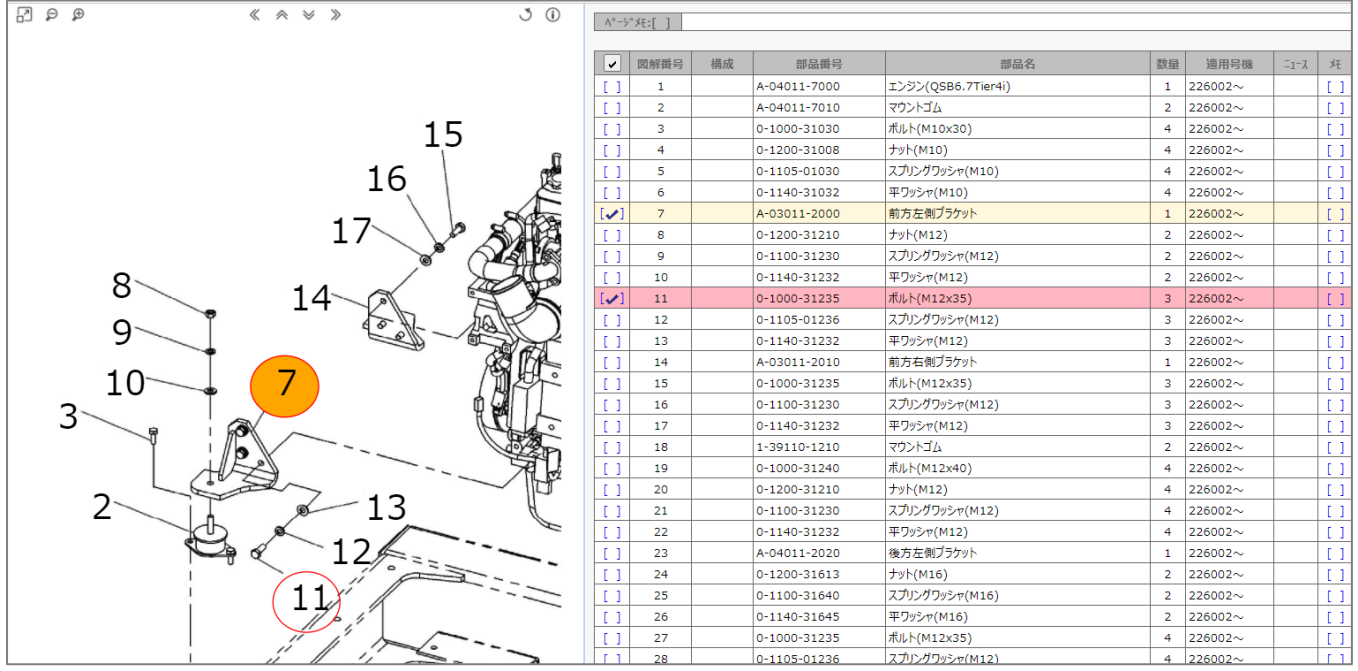

#### 階層

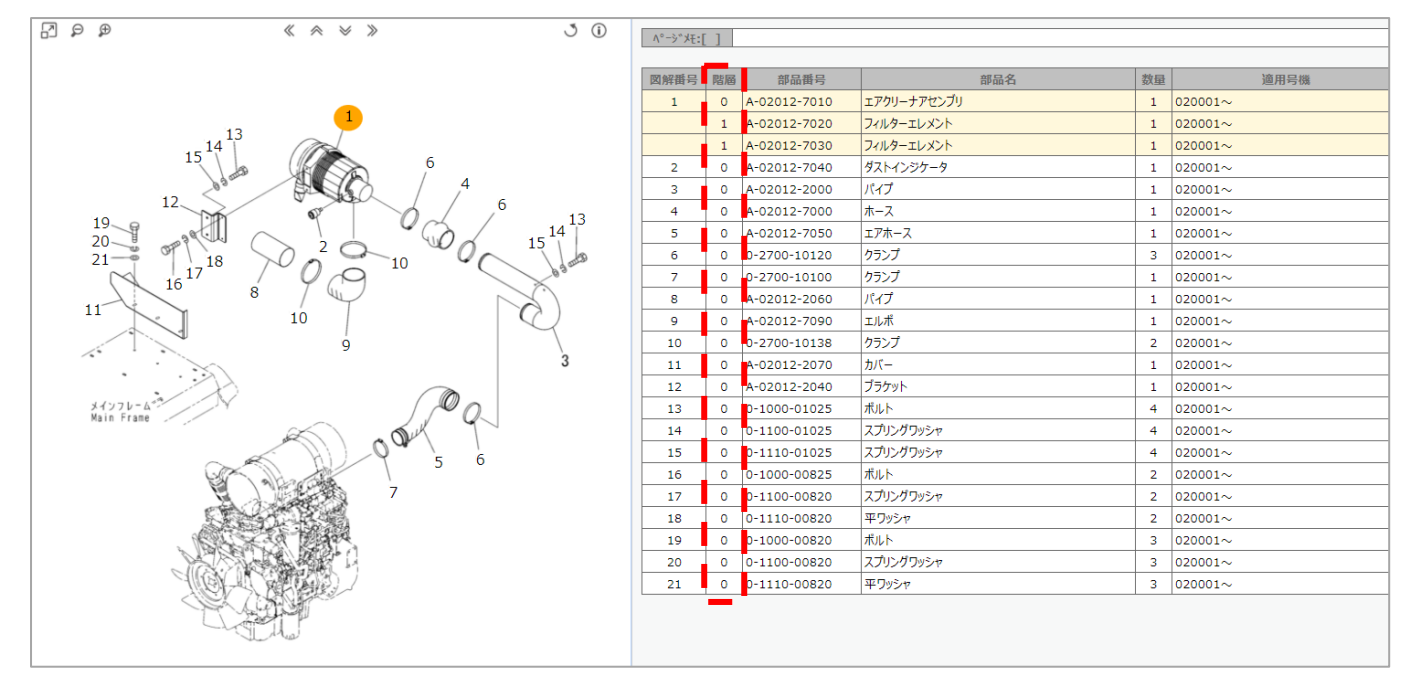

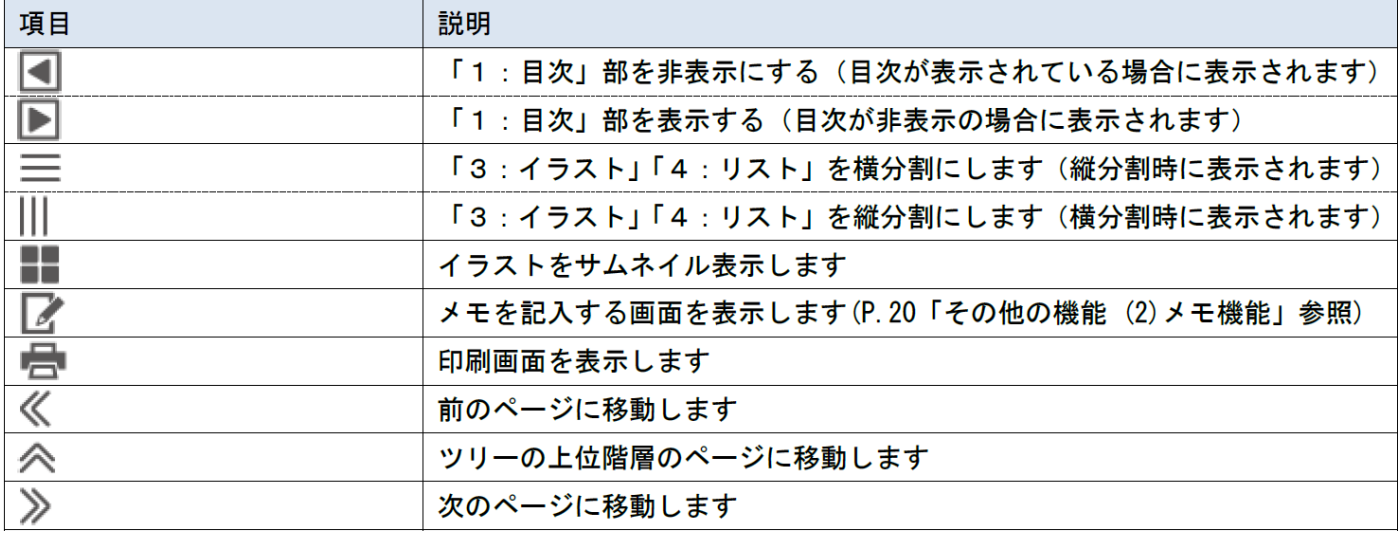

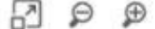

« A  $\mathbb V$  $\gg$   $\mathcal{I}$  $\odot$ 

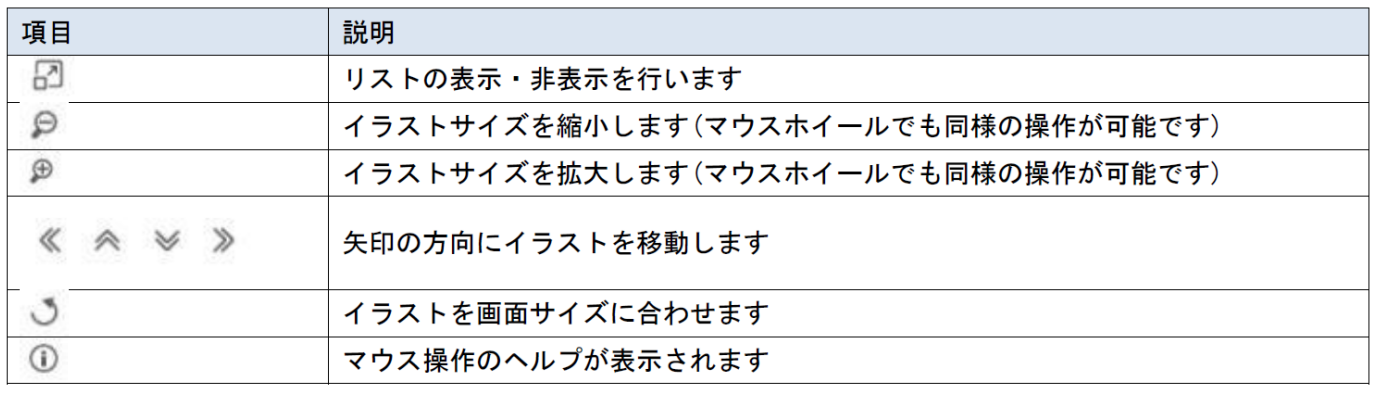

<span id="page-9-0"></span>7. カート

パーツリストで購入を選択したパーツの最新情報を確認することができます。

ユーザ権限設定によって、EXCEL 出力(見積出力)ができます。

カートでは、パーツの購入数量の変更・直接部品番号を入力してカート投入することや、定期的に購入するリストをユーザ毎に保 存することができます。

### <カート機能>

① カートの確認

「カート」メニューボタンを押すと、現在のカート状態を表示します。

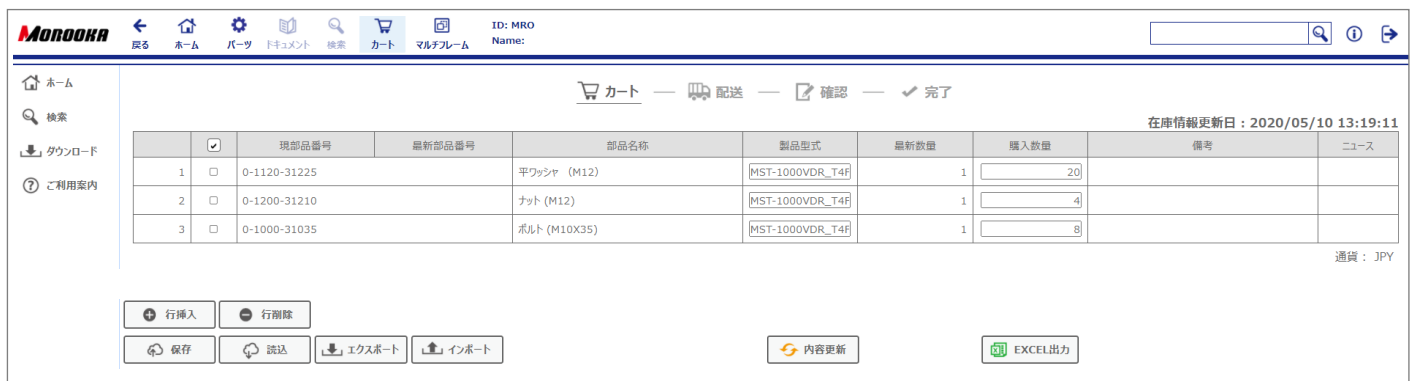

② 購入数量の変更

「購入数量」はカート投入後に数量変更が可能です。

#### 購入数量を1以上の数量に編集し、「内容更新」ボタンを押して、カート情報を更新・確定してください。

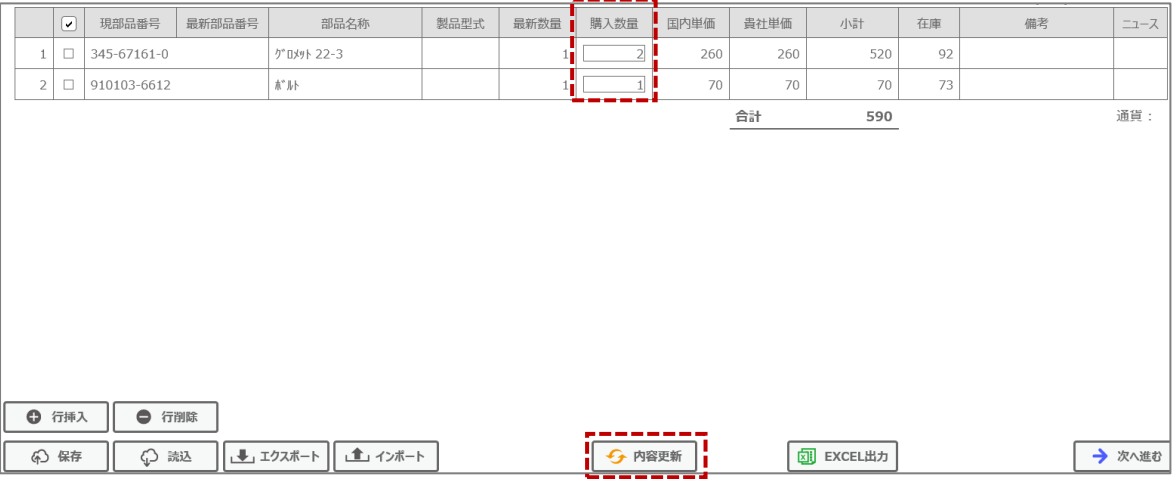

#### ③ 購入品リストの管理について

カートの状態を管理する方法として、クラウドや外部ファイルとして保存する事が可能です。(下表) 定期購入部品や繰り返しの注文を省力する機能としてご利用ください。

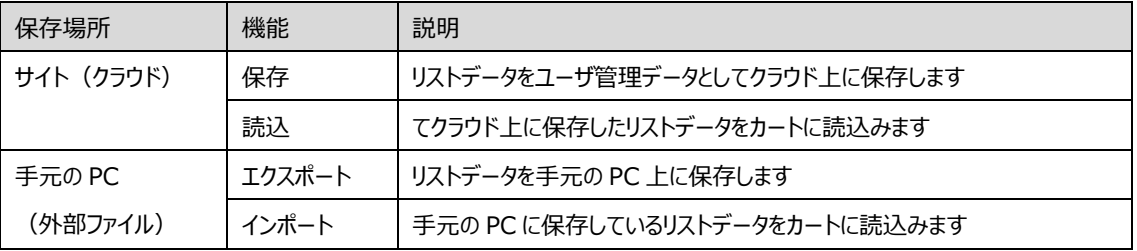

④ 購入品リスト保存・読込(クラウド)

<保存するとき>

● 「保存」ボタンをクリック

● 「カート内容の保存」ダイアログで、任意の"件名"、 "備考"を入力し、「保存」ボタンをクリック <読込するとき>

- 「読込」ボタンをクリック
- 「カート内容の読込」ダイアログから読み込みたいデータに☑をして「読込」ボタンをクリック
- 読込が完了した後、「内容更新」ボタンをクリック。

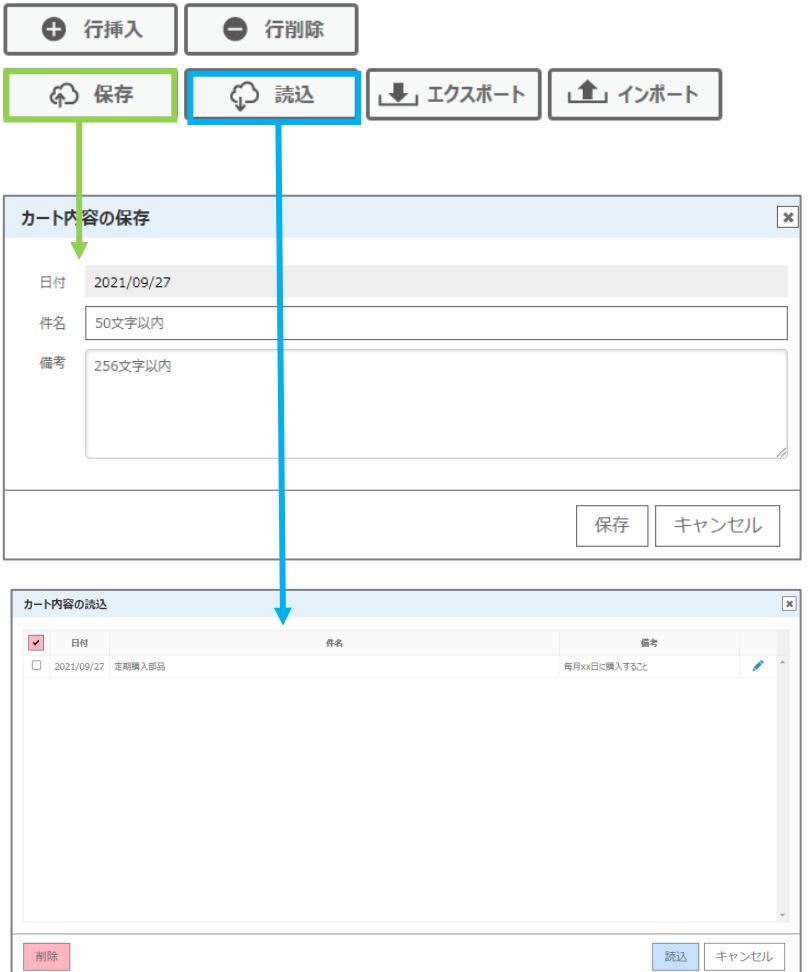

⑤ 購入品リストエクスポート・インポート(外部ファイル)

カートの内容をローカルファイルに保存が可能です。(Tab 区切りテキスト形式)

<エクスポートするとき>

- 「エクスポート」ボタンをクリック
- ファイルがエクスポートされます。

<インポートするとき>

- 「インポート」ボタンをクリック
- 「Open TSV」ダイアログを表示しますので、任意の保管場所から読込するファイルを参照、「実行」ボタンをクリック
- インポートが完了した後、「内容更新」ボタンをクリック。
- ⑥ 部品行削除・追加
	- 「行挿入」ボタンをクリックすると、空行が 1 行挿入されます。 (下図塗りつぶし部)
	- 先頭の☑にチェックをして「行削除」ボタンをクリックすると、対象行が削除されます。

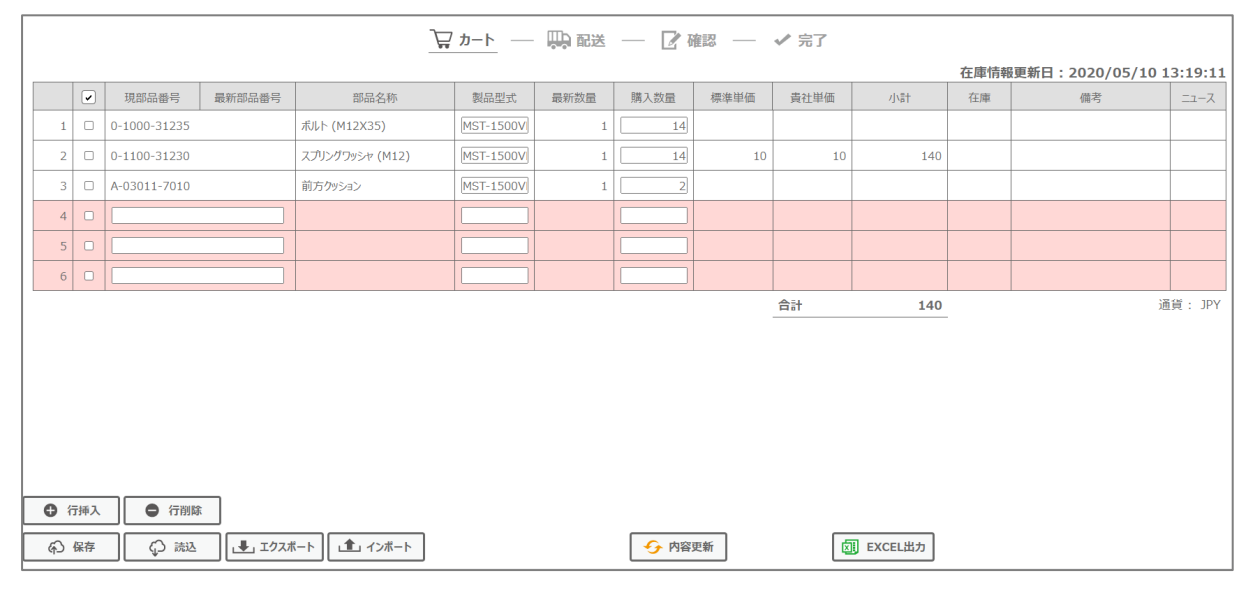

#### ⑦ 部品行の順序変更

カートの部品行の順序を変更したい場合は、操作したい行をドラッグし、移動したい行に重ねてドロップします。 移動先はドロップした行の直前(上)となるため、最下段行へ直接移動することはできません。

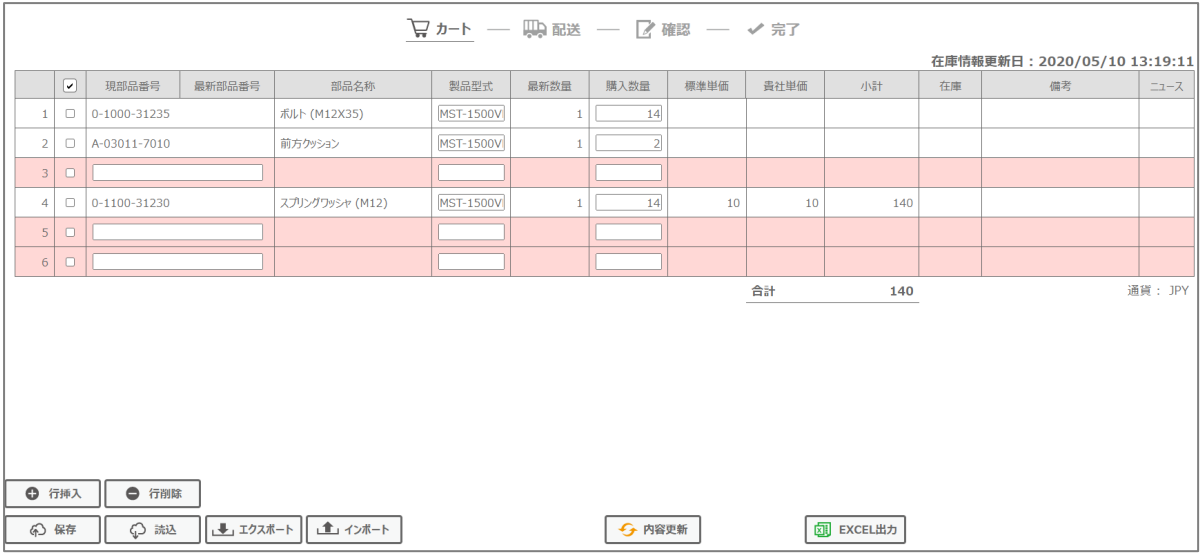

#### ⑧ EXCEL 出力(簡易見積書)

カートに投入した部品を Excel 形式の見積書フォーマット (別途カスタマイズ対応) に出力した形でダウンロードするこ とが可能です。

■ カート – 映配送 – ■確認 – √完了

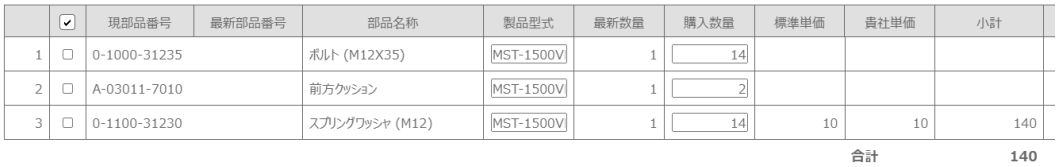

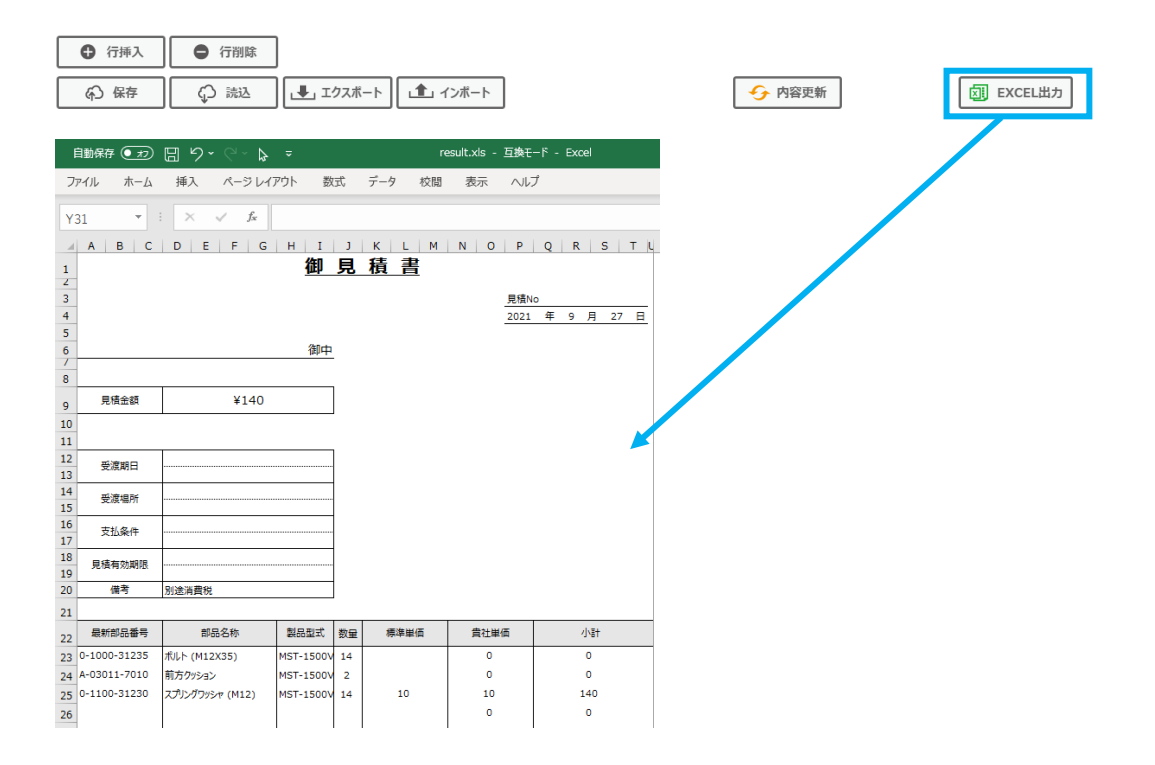

# <span id="page-13-0"></span>8. ダウンロード

手順書や申込書等の様式や動画の閲覧・ダウンロードができます。

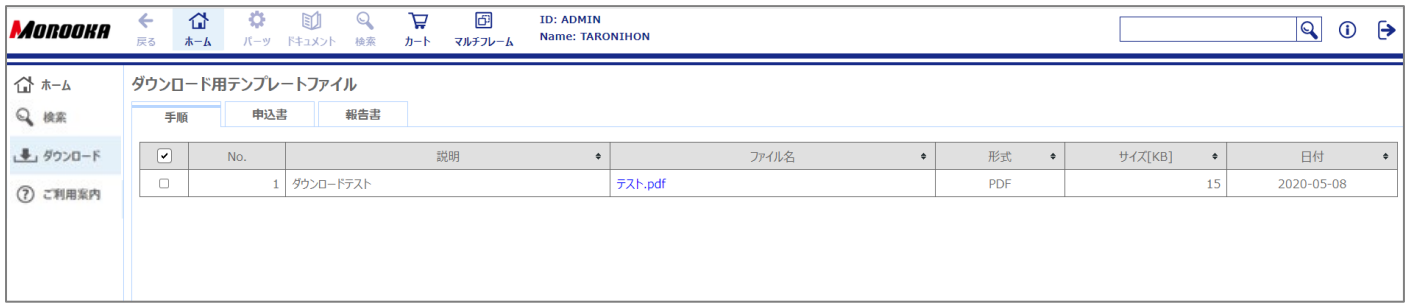

# <span id="page-13-1"></span>9. ご利用案内

## サイトのご利用方法がご確認いただけます。

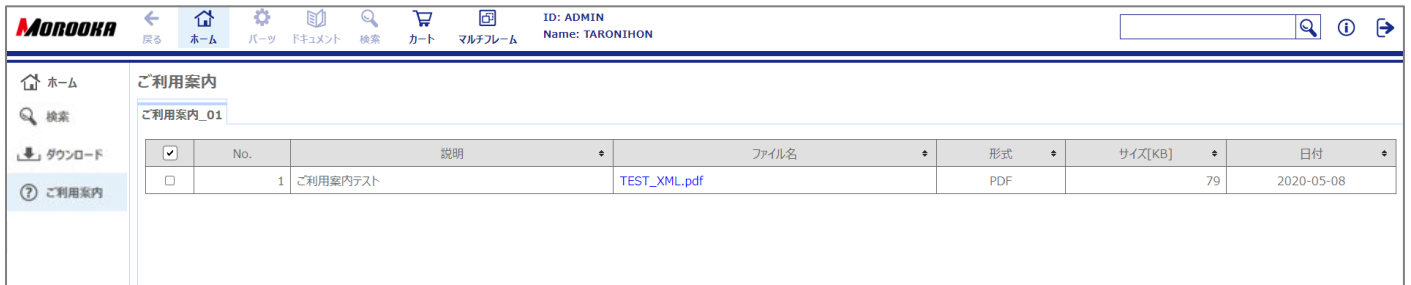

以上